# **Stručný návod k elektronickému ohlášení změn v aplikaci iLPIS**

*Verze 3, 7. 1. 2017*

Tento návod popisuje základní postup pro vytvoření elektronického ohlášení změn v iLPIS a podání tohoto ohlášení na Portálu farmáře SZIF. Podrobné postupy k elektronickému ohlášení jsou součástí základní uživatelské příručky k iLPIS, která je dostupná v aplikaci a na Portálu farmáře eAGRI. Elektronické ohlášení změny v evidenci půdy nevyžaduje elektronický podpis.

## **Příprava ohlášení v iLPIS**

- 1. **V mapě si zobrazte zákres DPB**, u něhož chcete ohlásit změnu.
- 2. **Aktivujte kreslení** klikněte na ikonku pod mapou *(nebo klepněte do mapy pravým tlačítkem myši a v nabídce vyberte "Aktivovat kreslení")*. Zobrazí se panel kreslení s přednastaveným typem zákresu "DPB – díl půdního bloku" (neměňte).
- 3. **DPB vyberte v mapě kliknutím na zákres** *(nebo výběr proveďte pomocí pravého tlačítka myši)* a poté klepněte na ikonku nástroje **Kopie** ( ). Po chvilce se v mapě objeví světle modrý zákres.
- 4. **Chcete-li u DPB změnit kulturu,** kliknutím do mapy **vyberte zákres DPB** (lze jej vybrat také v nabídce pravého tlačítka) a poté klepněte na nástroj **Kopie** ( ).

Po chvilce se objeví světle modrý zákres, který můžete rovnou uložit disketkou (uložení můžete provést i později).

Zobrazte si **přehled zákresů** (ikonka ) a zde klikněte na ikonku  $\ell$  ve sloupci *Akce*. V zobrazeném okně **nastavte požadovanou kulturu**. Změny **uložte disketkou** na panelu kreslení ( $\Box$ ).

*Pozn.: Pro změnu kultury na U a G platí následující podmínky:*

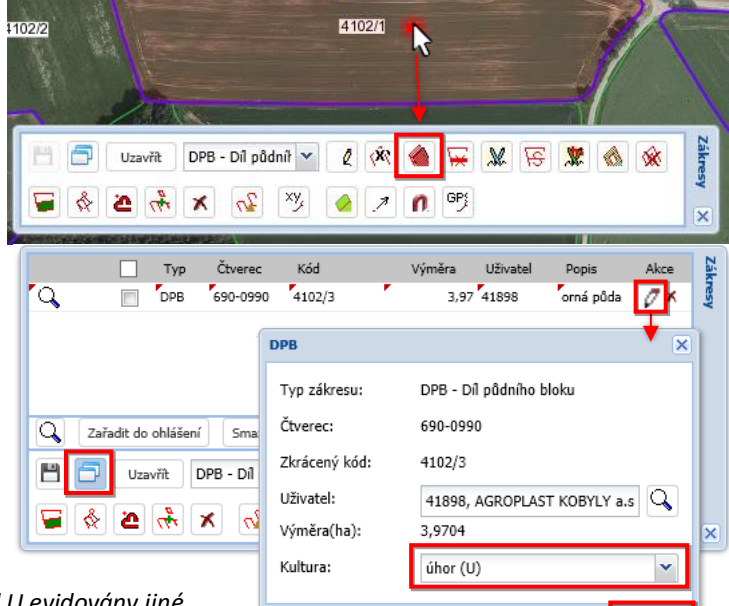

- *Kultura Úhor (U): na ploše DPB musí být před U evidovány jiné kultury než Tráva na orné (G), Travní porost (T), Školka (K), Rybník (B) a Zalesněná půda (L), resp. nesmí být evidován překryv s těmito kulturami větší než 0,01 ha, a to v součtu alespoň 1 rok.*
- *Kultura Tráva na orné (G): na ploše DPB musí být před G evidovány jiné kultury než Travní porost (T), resp. nesmí být evidován překryv s kulturou T větší než 0,01 ha.*
- 5. **Chcete-li upravit hranici DPB**, klikněte na zákres DPB pravým tlačítkem, zvolte **Editace** a tažením za zvýrazněné lomové body upravte hranici zákresu. Upravený zákres uložte disketkou.

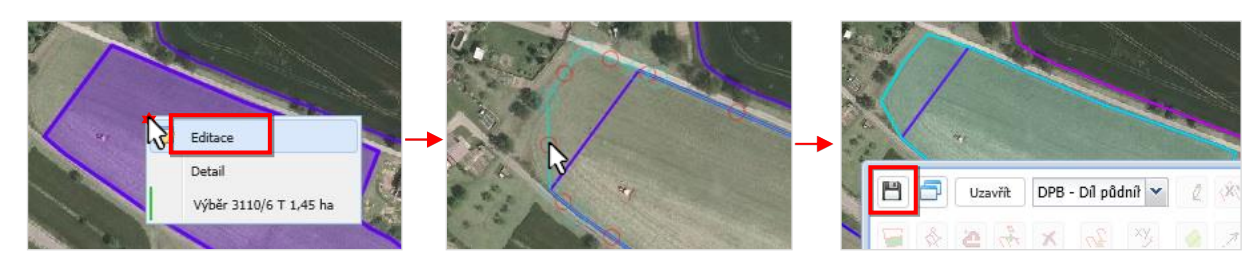

Zákres DPB po uložení změní barvu ze světle modré na světle fialovou (ve stromečku žárovička *Návrhy farmářů* v uzlu *Díly půdních bloků*).

**Kroky 6. a 7. se týkají pouze DPB s kulturou vinice, u kterých se mění nebo nově zakresluje osázená plocha vinice (OPV). V ostatních případech přejděte rovnou ke kroku 9.** 

*Pozn.: OPV se zakresluje uvnitř návrhu nového DPB s kulturou vinice (V) a schvaluje se v řízení na OPŽL spolu s tímto návrhem. Ačkoli změnu DPB s kulturou V lze ohlásit i bez zákresu OPV, zákres OPV musí existovat při schválení návrhu DPB na OPŽL, proto se pro urychlení řízení na OPŽL doporučuje zakreslit OPV již při přípravě el. ohlášení změny. Chceteli pouze ukončit užívání DPB s kulturou V nebo provést změnu na DPB s kulturou V na jinou kulturu, žádné speciální kroky se u OPV neprovádí (OPV zanikne automaticky).*

6. **Uvnitř DPB s kulturou vinice zakreslete OPV.** Postupujte podle následujících obrázků.

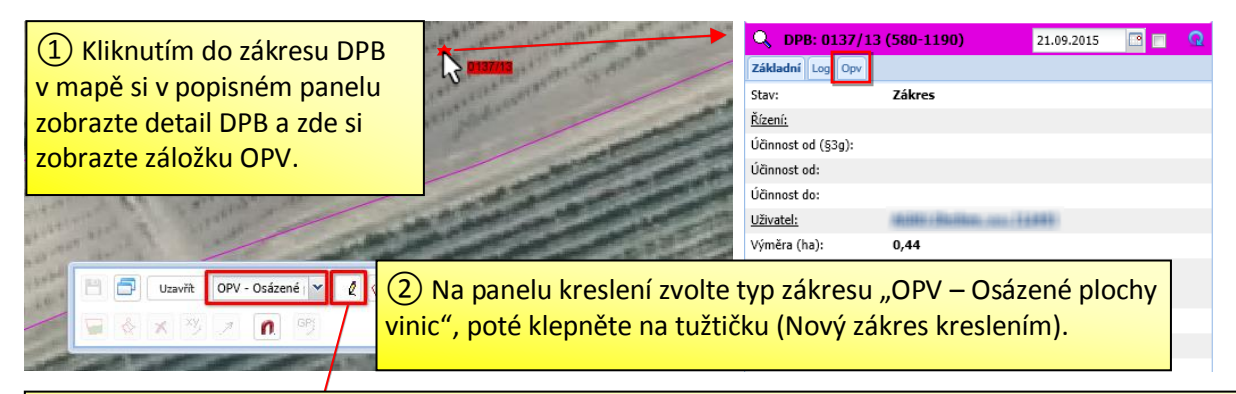

③ Klikáním do mapy obkreslete plochu vymezenou keři révy vinné (obkreslete konce řad a středy posledních řad keřů). U posledního bodu proveďte dvojklik (nebo stiskněte klávesu "K") a zákres uložte disketkou. Zákres OPV v mapě zčervená a vpravo na záložce Opv se objeví záznam zákresu OPV. Stejným postupem zakreslete další případné zákresy OPV na daném DPB.

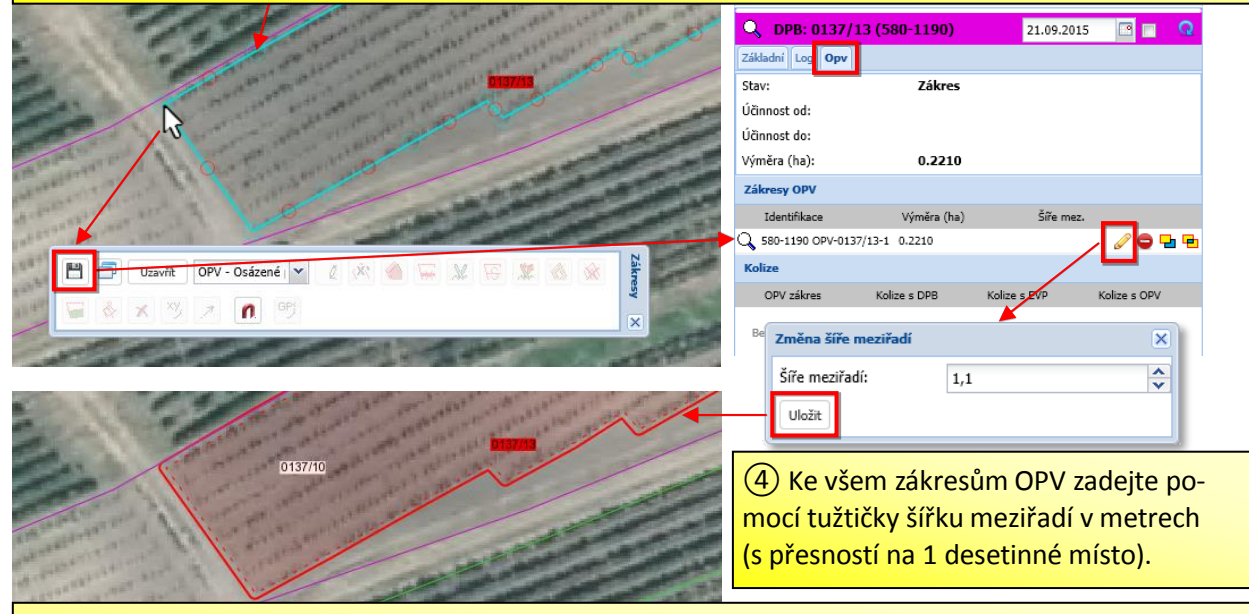

⑤ Kolem zákresu keřů se automaticky vytvoří buffer o velikosti 1/2 zadané šíře meziřadí. Tento zákres představuje výsledný polygon OPV, který se v mapě zobrazuje silnou nepřerušovanou čárou. Zákres keřů se zobrazuje čárkovanou čarou. V případě, že zákres OPV je v kolizi (s DPB, EVP nebo jinou OPV), v dolní části záložky OPV se zobrazí příslušné upozornění. Všechny kolize OPV je nezbytné odstranit, do té doby nelze ohlášení odeslat na SZIF.

7. **Odstraňte případné kolize u zákresů OPV.** 

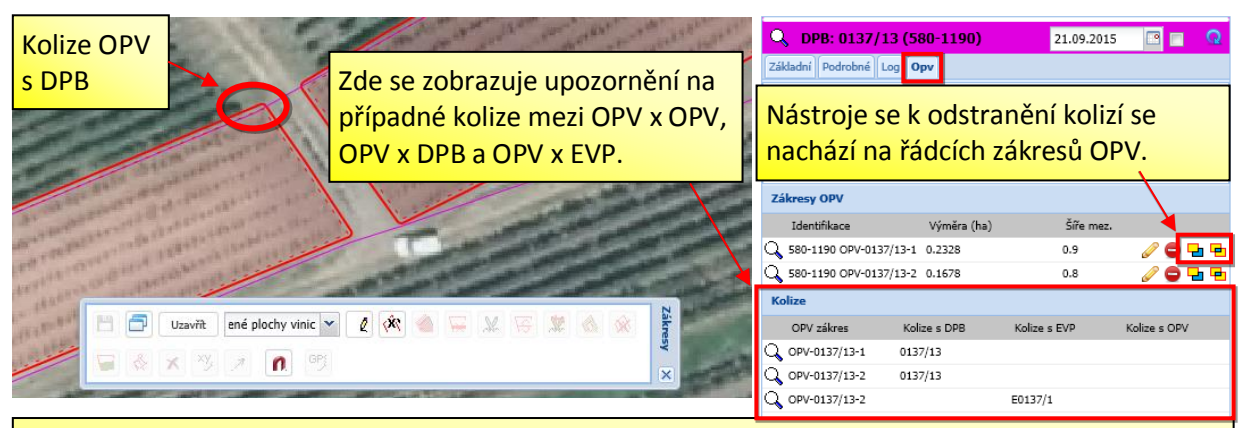

Nástroje k řešení kolizí na záložce Opv:

– **nástroj ořeže daný zákres OPV dalším vybraným zákresem.** Nástroj použijte k odstranění kolize OPV x OPV nebo OPV x EVP).

– **nástroj provede průnik daného zákresu OPV s dalším vybraným zákresem**. Nástroj vhodný k odstranění přesahu zákresu OPV přes zákres DPB.

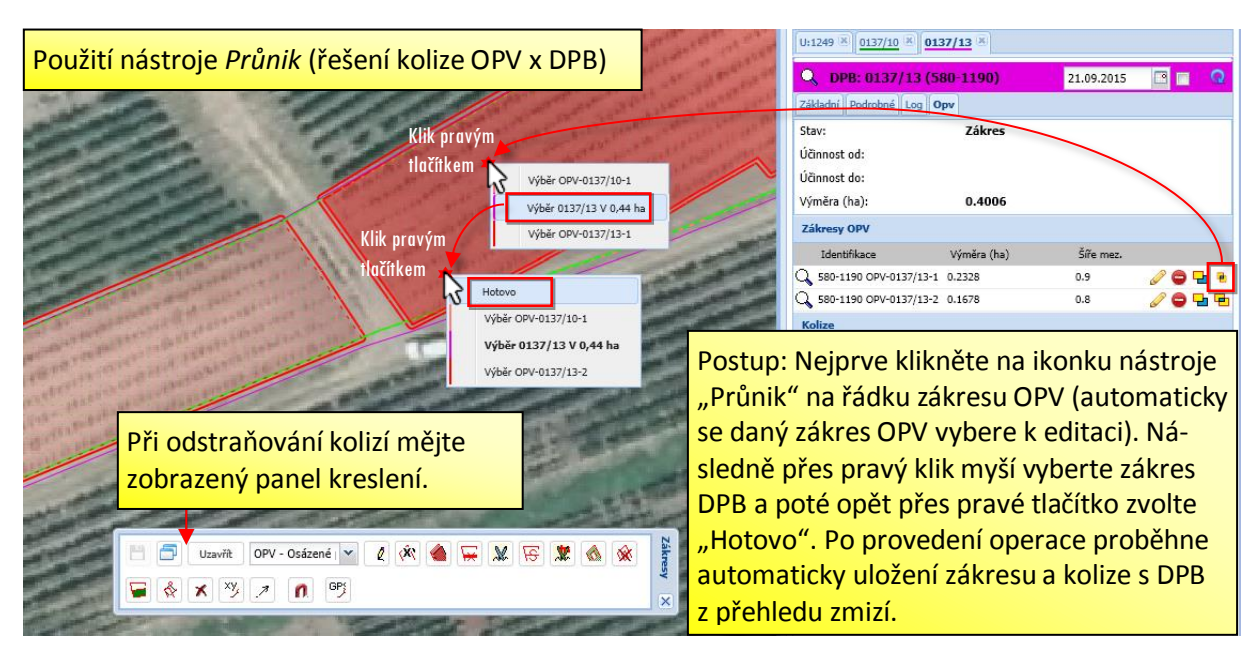

Postup při použití nástroje *Ořez* na záložce Opv je obdobný.

- 8. **Zákres(y) DPB zařaďte do ohlášení**. To lze provést více způsoby, například:
	- a) z přehledu zákresu na panelu kreslení,
	- b) z detailu uživatele ze záložky "zak. farmář".

V obou způsobech vyberete zákresy zatržítkem a stisknete tlačítko **"Zařadit do ohlášení"**. Zobrazí se okno "Přiřadit zákresy k ohlášení" s přednastaveným zítřejším datem účinnosti. Stiskněte tlačítko **"Nové"** (nebo vyberte již založené rozpracované ohlášení ze seznamu) a po případné editaci označení ohlášení uložte nové ohlášení tlačítkem **"Potvrdit"**. Tlačítkem **"Pokračovat"** akci dokončete.

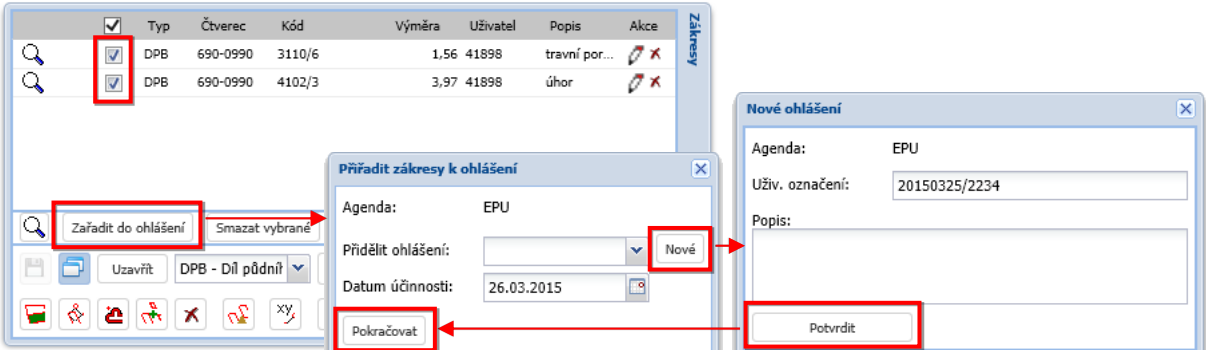

Ad a) Postup z přehledu zákresů na panelu kreslení:

Ad b) Postup z detailu uživatele ze záložky "zak. farmář":

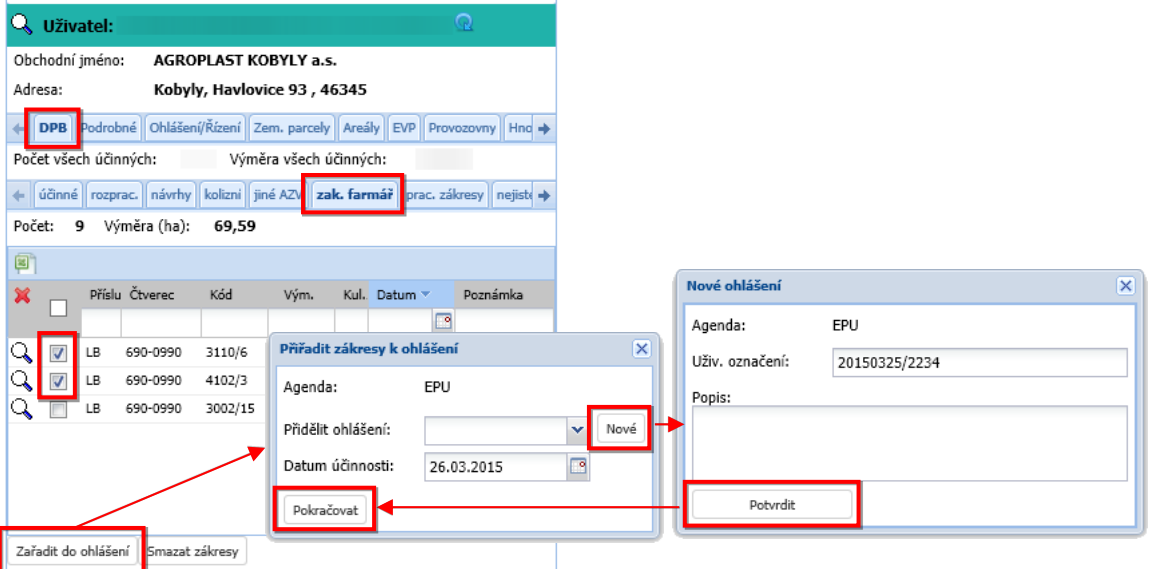

Po zařazení zákresů do ohlášení se v pravém panelu zobrazí detail ohlášení (*do tohoto detailu se lze dostat také z detailu farm. zákresu pomocí odkazu v kolonce "Řízení", nebo též proklikem ze záložky Ohlášení/řízení*).

*Pozn.: Na ohlášení je odvozena místní příslušnost ohlášení (jaké OPŽL bude ohlášení předáno) podle prvního připojeného návrhu. Jednotlivá ohlášení obsahují vždy DPB místně příslušné pouze k jedné OPŽL. Jestliže tedy mají být provedeny změny na 2 DPB, z nichž každý je místně příslušný k jiné OPŽL, je nutno vytvořit a odeslat 2 ohlášení.*

9. Opakováním výše uvedených kroků můžete zakreslit další návrhy DPB (vč. OPV). Při zařazení dalších zákresů do ohlášení nezvolíte založení nového ohlášení, ale pomocí šipečky v políčku "Přidělit ohlášení" v vyberte rozpracované ohlášení.

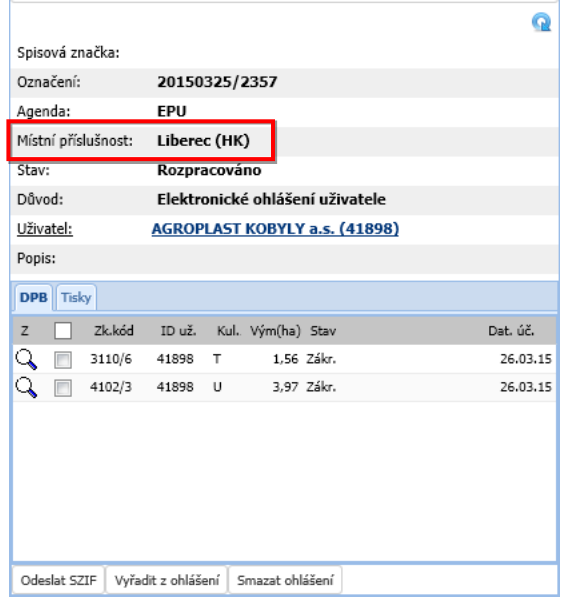

Vzhledem k tomu, že současně s ohlášením se generuje a předává na PF SZIF také mapová příloha, která je datově objemná, **doporučujeme do jednoho ohlášení zařazovat maximálně 20 návrhů DPB**. Chceteli ohlásit více změn, rozdělte návrhy DPB do více ohlášení, např. po 10 návrzích.

10. Na záložce "Tisky" v ohlášení si můžete pro kontrolu vygenerovat náhled formuláře Ohlášení uživatele a Mapové přílohy ohlášení uživatele. Náhled se vygeneruje kliknutím na ikonku požadovaného formátu

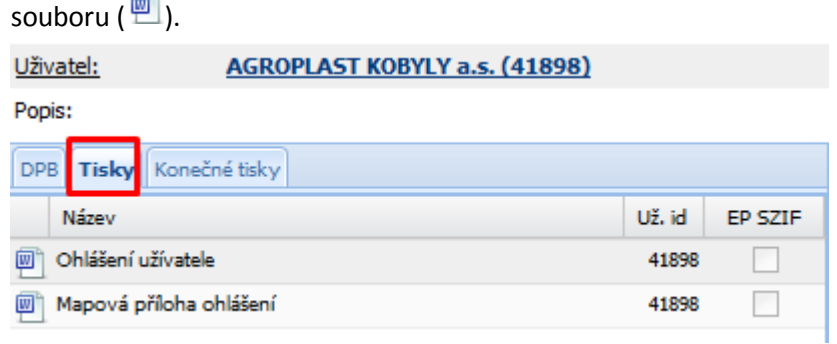

### **Odeslání ohlášení na Portál farmáře SZIF**

11. V detailu ohlášení stiskněte tlačítko "Odeslat SZIF" a potvrďte. Po vygenerování souborů (ohlášení uživatele a mapové přílohy v PDF) a jejich odeslání do přípravy podání na Portál farmáře SZIF (PF SZIF) se zobrazí dotaz, zda chcete přesměrovat na PF SZIF – stiskněte "Ano".

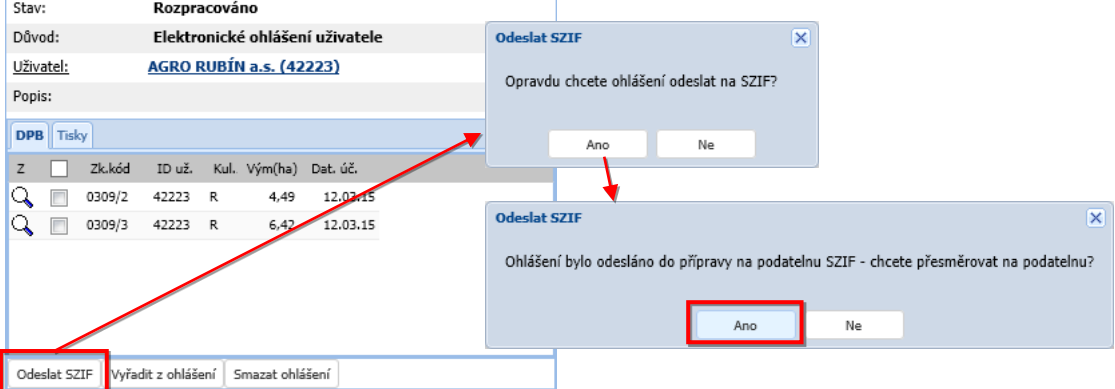

*Pozn.: V detailu ohlášení, které bylo odesláno do přípravy podání na PF SZIF a ještě nebylo podáno, je k dispozici tlačítko "Přesměrovat na PF SZIF", pomocí kterého se lze dostat na příslušnou stránku na PF SZIF s přehledem rozpracovaných podání (tlačítko slouží pro případ, že se na tuto stránku nedostanete při odesílání ohlášení nebo se tam potřebujete vrátit později).* 

#### **Dokončení podání ohlášení na Portálu farmáře SZIF**

#### **POZOR: Nedokončíte-li podání ohlášení na PF SZIF, nebude považováno za podané.**

12. V nové záložce prohlížeče se zobrazí stránka Portálu farmáře SZIF se seznamem rozpracovaných ohlášení. Dokončete zde podání ohlášení dle popisu na následujících obrázcích.

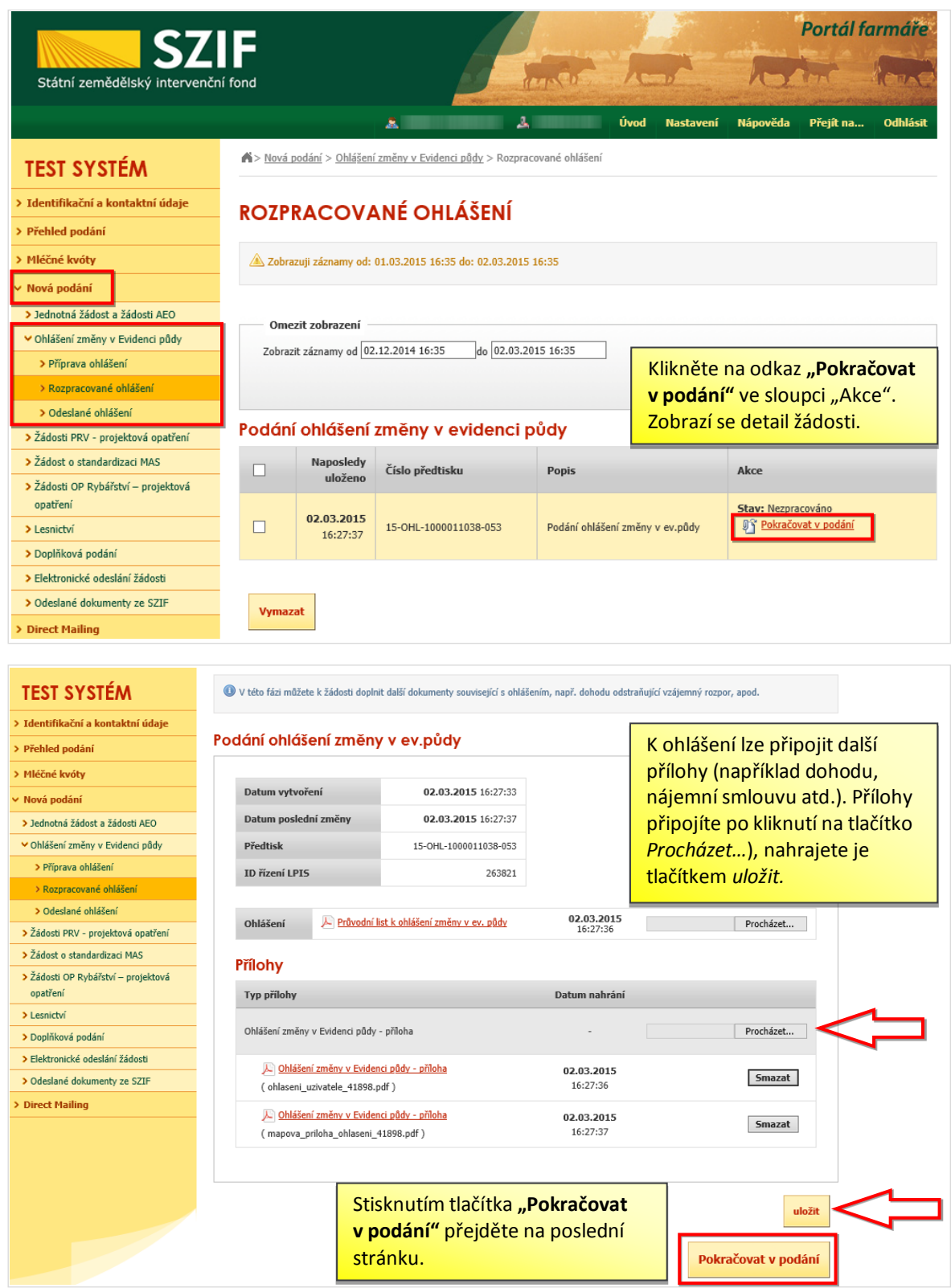

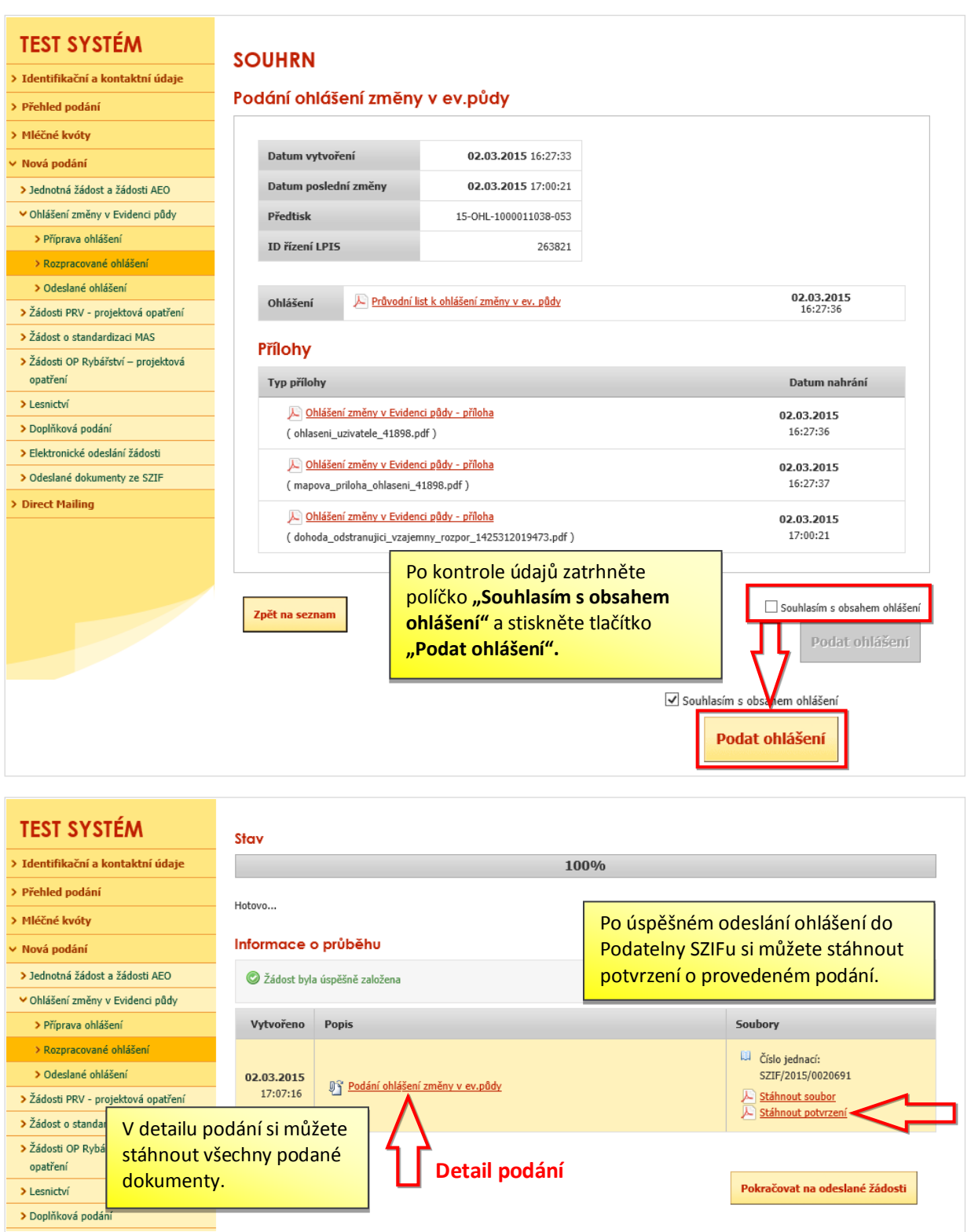